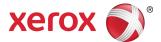

# Xerox® Print and Scan App Quick Start Guide

The Xerox® Print and Scan App quide is for use with these Xerox® Gallery Apps:

- Xerox® Print and Scan for Dropbox
- Xerox<sup>®</sup> Print and Scan for Google Drive
- Xerox® Print and Scan for Box
- Xerox<sup>®</sup> Print and Scan for Office 365
- Xerox® Print and Scan for OneDrive

Xerox® Gallery Apps are for use with Xerox® ConnectKey® Technology-enabled devices, Xerox® AltaLink® devices, and Xerox® VersaLink® devices.

Xerox® Gallery Apps are applications that provide more functionality to supported Xerox® devices. Xerox® Gallery Apps are readily available to anyone with a Xerox® App Gallery account. You can install the apps directly from the Xerox® App Gallery App on supported Xerox® devices.

## Installing Gallery Apps from the Xerox® App Gallery App

The following procedure assumes that a Xerox® device Administrator created an App Gallery account, and that the account credentials for Email and Password were saved.

The saved administrator credentials allow all Xerox® device users access to the Xerox® App Gallery App without having to log in with individual account credentials.

#### **Note**

For detailed instructions on how to add a device or install apps from your Xerox® App Gallery account, refer to the documentation links at the end of this guide.

- **1.** From the Xerox control panel device Home screen, touch the **Xerox**® **App Gallery** App. The App Gallery appears.
- 2. Browse for the required app.
- 3. Select the app, then click **Install**.

If a new version of an installed app is available, touch the **Update** link. The new version installs on your device.

The License Agreement appears.

4. Review the License Agreement, then touch Agree.

The installation process begins.

#### Note

If the app does not install successfully, an error message appears with the reason for the failure. To resubmit the app for installation, touch **Install**.

**5.** To exit the Xerox® App Gallery App and return to the Home screen, touch **Home**.

# Installing Gallery Apps From the Xerox® App Gallery Web Portal

A Xerox® App Gallery account is required. If you do not have access to a Xerox® App Gallery account, refer to the *Xerox® App Gallery Quick Start Guide* for account creation information, or contact your System Administrator.

#### Note

For instructions on how to add a device or install apps from your Xerox® App Gallery account, refer to the documentation links at the end of this guide.

- 1. To access the Xerox<sup>®</sup> App Gallery, click the link https://appgallery.services.xerox.com.
- 2. Click Log In.
- 3. Enter a valid Email Address and Password.
- On the Devices tab, click Add.
  Follow the onscreen instructions for adding a new device.
- 5. To view the app details, browse for the app, then click the app.
- 6. Click Install.
- **7.** To continue the installation, follow the onscreen instructions.

## Printing From a Gallery App

- 1. From the device Home screen, touch **Gallery App**. The Gallery App login window appears.
- 2. Log in to the Gallery App. Use your credentials for the cloud service.
- 3. Touch Print From.
- **4.** Select a document to print.
- **5.** Touch **OK**.
- **6.** Select your print options.
- 7. Touch Start/Print.

### Scanning to a Gallery App

- **1.** From the device Home screen, touch **Gallery App**. The Gallery App login window appears.
- 2. Log in to the Gallery App. Use your credentials for the cloud service.
- 3. Touch Scan To.
- **4.** Browse to the folder where you want to save the scanned image.
- **5.** Touch **OK**.
- **6.** Select your scan options.
- 7. Touch Start/Scan.

## Support

#### Online Help and Documentation

To access the Xerox® App Gallery knowledge base, click the link http://www.support.xerox.com/support/xerox-app-gallery/support.

To access the Xerox® App Gallery documentation, click the link http://www.support.xerox.com/support/xerox-app-gallery/documentation/.

For help with creating accounts for a cloud service, click the required link.

Dropbox: https://www.dropbox.com/

Google Drive: https://www.google.com/drive/

Office 365: https://products.office.com/

OneDrive: https://onedrive.live.com/about/

Box: https://www.box.com/

**Customer Support Forum** 

For access to the customer support forum, click the link: http://forum.support.xerox.com/.

For Xerox® App Gallery account removal requests, send an email to xerox.app.gallery.feedback@xerox.com.

#### **Supported Devices**

For a list of supported Xerox® devices, click the link: https://www.xerox.com/en-us/connectkey/apps.

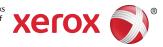